## **Einrichtung eines Netzdruckers bei Laptops**

## **1. Schritt**

**Der Laptop muss mit dem ITS Domäne (über VPN.its.uni-frankfurt.de oder über LAN-Kabel) verbunden sein und der zu verbindenden Netzdrucker muss von ITSEC dem Netzwerk hinzugefügt worden sein.** 

Netzwerkdrucker müssen bei Laptops manuell verbunden werden. Dafür klicken Sie bitte auf die "**Windows-Taste**" ihrer Tastatur und geben Sie **\\print** ein. Danach führen sie bitte den Befehl mit der "**Enter-Taste**" aus.

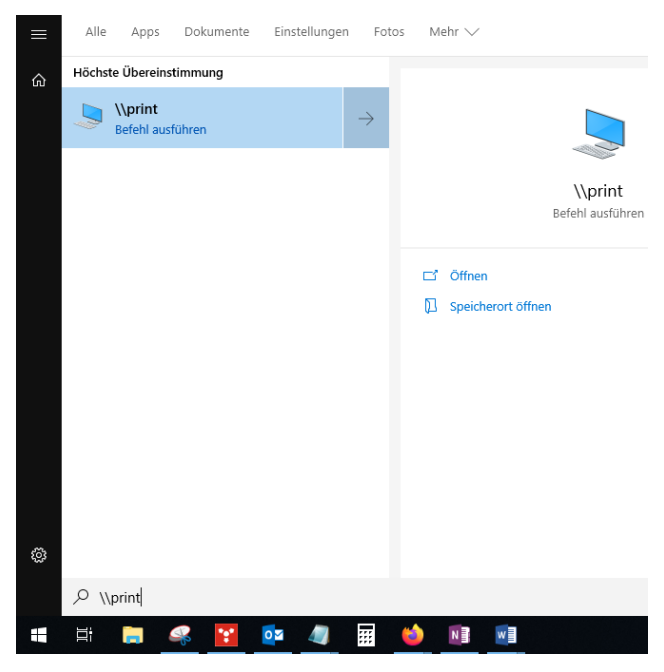

## **2. Schritt**

Bitte geben Sie jetzt im hinteren rechten Eingabefeld den Raum ein in dem sich der gewünschte Drucker befindet. Wichtig: Den "Punkt" in der Raumnummer nicht vergessen!

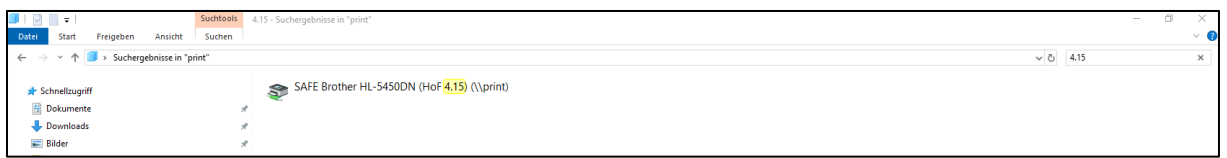

## **3. Schritt**

Bitte machen Sie einen Rechtklick auf dem gewünschten Drucker und drücken dann auf **Verbinden…** Die Installation sollte dann starten.

Eventuell werden Sie jetzt aufgefordert sich anzumelden, hierfür geben Sie bitte ggf. **ITS\** vor Ihrem Username ein und ihr normales Office Passwort.

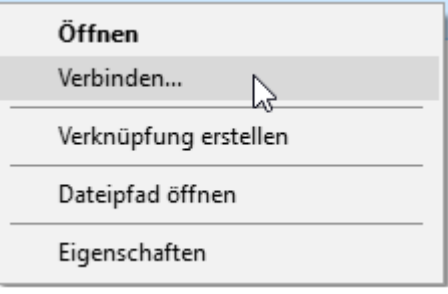

**Anmerkung:** Lokale Drucker (USB) müssen auch manuell eingerichtet werden. Dafür muss der Drucker lediglich mit dem Laptop verbunden und ggf. Treiber installiert werden.